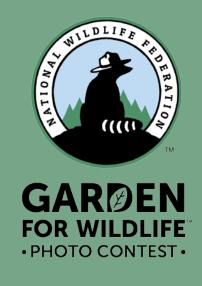

# How to enter

**STEP BY STEP GUIDE** 

## Go to: gfwphotocontest.nwf.org

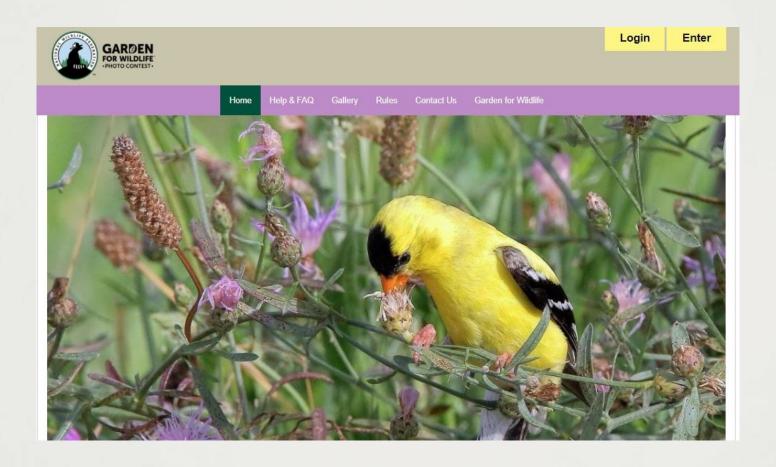

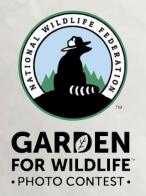

All entrants must enter for a 2019 photo contest account by pressing the Enter tab. Or if you have already created an account for the 2019 contest, press the Login tab.

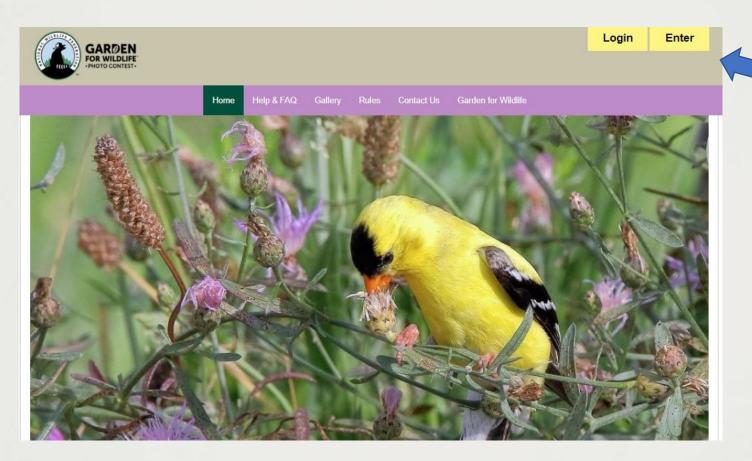

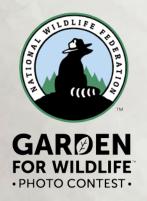

# To begin your registration, first select General Entrant or Youth Entrant from the drop down menu.

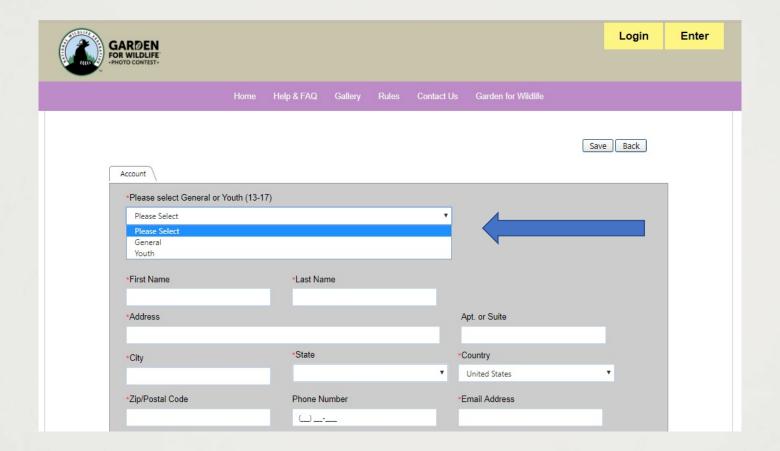

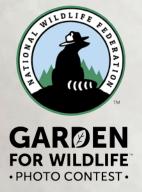

## General account registration form

Be sure to fill out all required fields, marked with a red asterisk\*

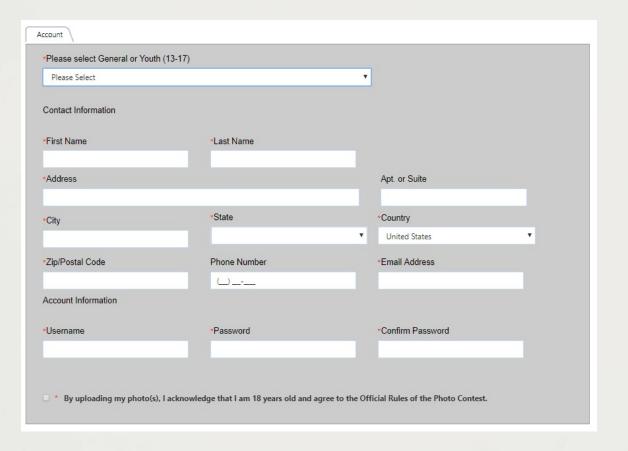

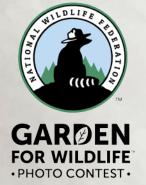

After creating an account, you will receive an email to confirm your registration.

### Youth account registration form

Be sure to fill out all required fields, marked with a red asterisk\*
Remember to include your child's name and age in the "Youth" fields at the bottom

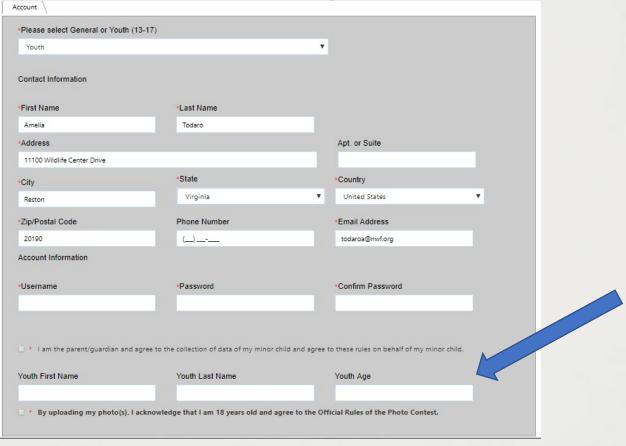

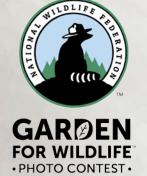

After creating an account, you will receive an email to confirm your registration.

# To login to your account, fill in your Username and Password when you entered and press Login.

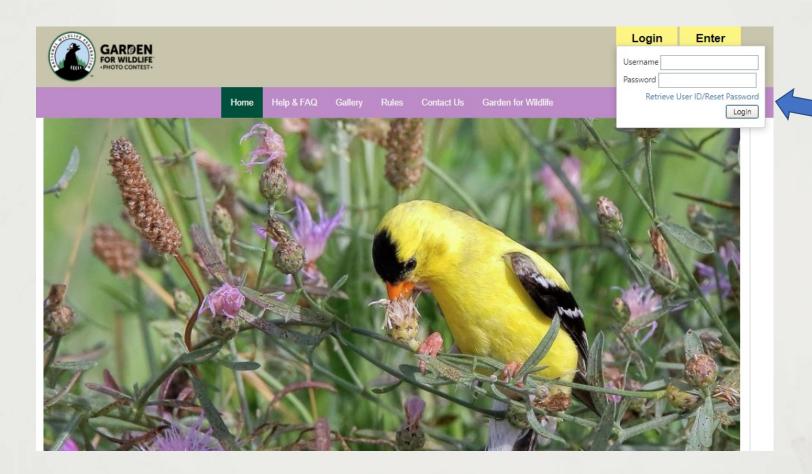

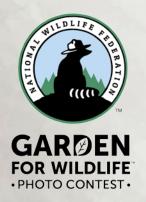

# New this year, you have three photo-entry packages to choose from depending on the number of photos you would like to enter.

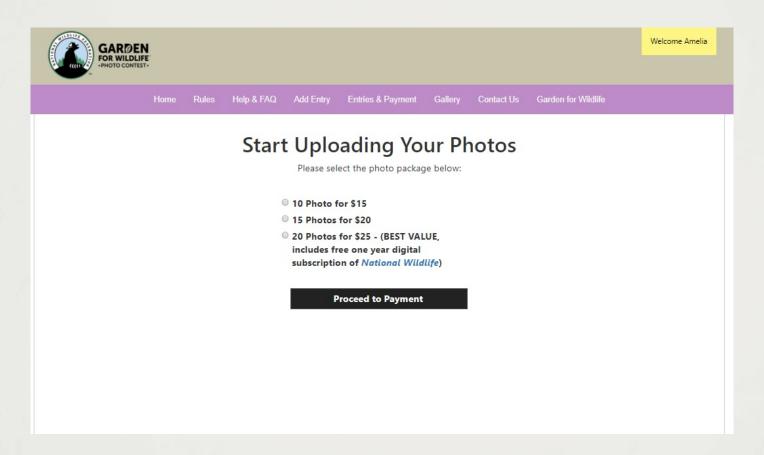

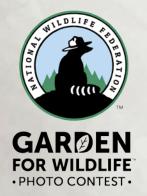

### Payment page

Fill out and submit your payment information.

That is it! You are now ready to start submitting photos to the 2019 photo contest

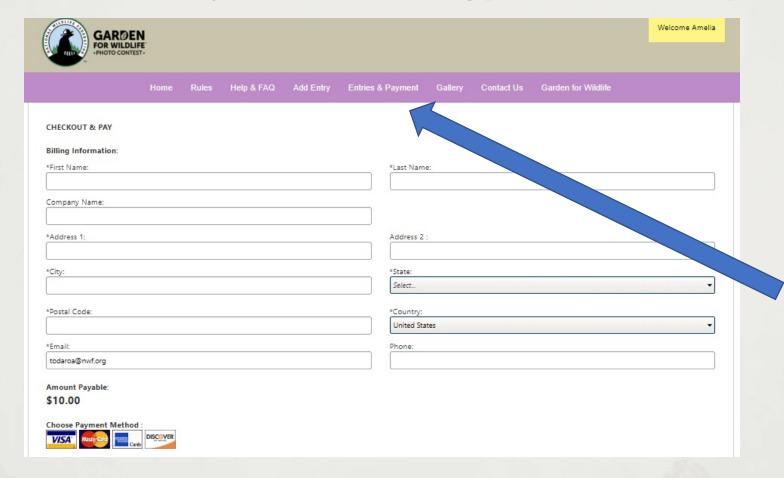

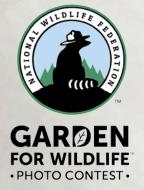

## **Entering images**

Click on the "Add Entry" button to begin adding photos to your account.

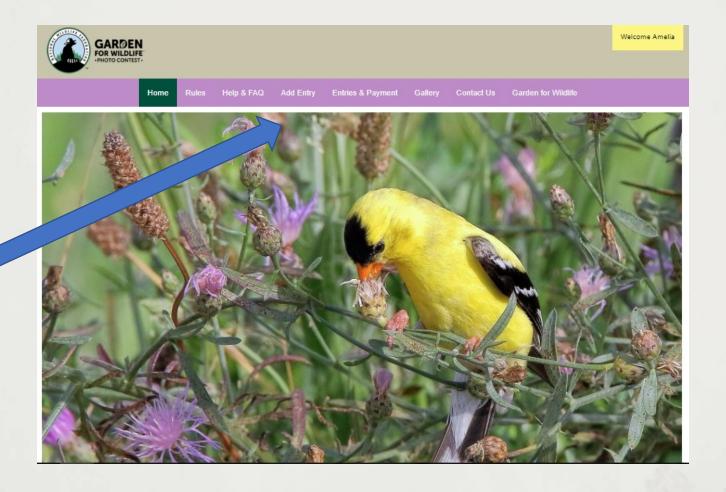

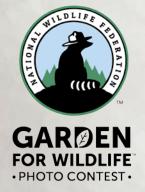

#### Start with "Photo Subject" and select a contest category for each photo entry

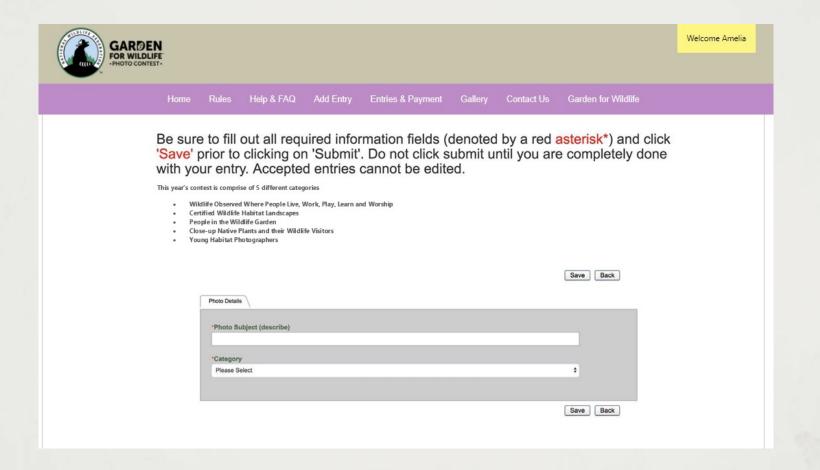

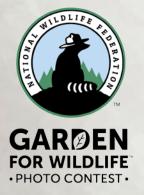

Fill out the photo information for each image.

Fill out all the required fields marked with a red asterisk\*. Be accurate with image description, it can not be changed after its submitted.

Click "Select" to select a photo from your computer or mobile device.

Would you like to donate your photo to NWF?

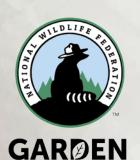

FOR WILDLIFE PHOTO CONTEST •

After you image is uploaded, click "Submit Entry" to submit this photo.

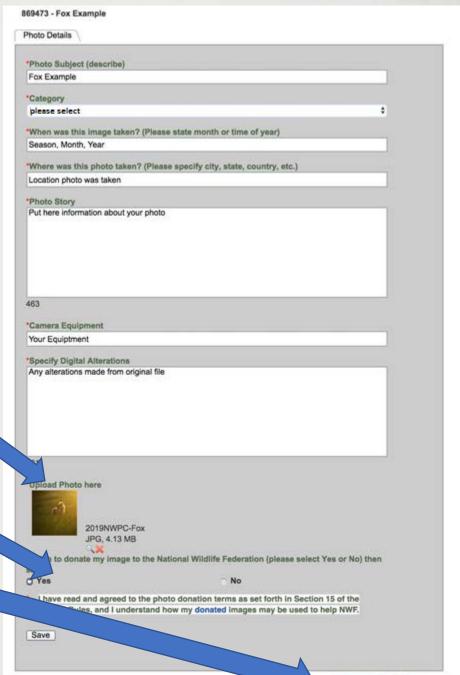

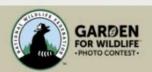

#### **Edit Entries page**

Click on "Add Entry" to add more images.

Entered images can be reviewed in the "Entries & Payment" page.

#### **Status:**

Incomplete- something is missing
Completed- images uploaded but not submitted
Accepted- images have been submitted

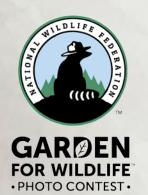

#### Here are a few tips that con-

process of the photo-subject and select a photo contest category, and click 'Save'. Then complete the entry application form, if you did not already process, you will be prompted to purchase one of firee photo-entry packages. After you have paid, you will be able to submit up to the number of process, you will be prompted. You may enter as many photos as you wish, there is no limit on the total number of images allowed. Additional packages must be purchased, there will be no refunds or incremental additions. Please do not delete the first entry associated with the entry fee or the account will show an unpaid balance.

Entries & Payment Gallery

Contact Us

Garden for Wildlife

- To submit an entry for judging, click on the 'Submit' button. If the application form is complete, the image will automatically be entered to the judging site. Once you have submitted, the entry cannot be modified.
- 3. All required information fields (denoted by a red asterisk\*) for each image must be filled out before the image can be submitted to be judged. If the required information has not been completed, the corresponding fields will be displayed. Click the image's status then click on the field name to be taken to the co-field to complete the form.
- 4. To see your submissions and edit draft entry forms, click on "Entries & Payment" button.

Help & FAQ

- Entry Statu
  - . Accepted: Denotes a successful submitted Image. An accepted entry cannot be edited nor deleted.

Add Entry

- . Completed: Denotes entry still needs to be submitted to the judges. Entry can be edited or deleted.
- Incomplete: Denotes the application form is not completely filled out, click on the entry's title to complete the Photo Details form. Entry can be edited or deleted.

To replace an incomplete image you don't want, and it has not been submitted, click on the image's Entry Title and replace it with a new description and upload a new image.

If you have more questions, please check out the Help & FAQ page.

Thumbnail images below are for confirmation of your entries. Judges will review orginal images.

#### Add Entry

| Edit | No. | Entry Title                       | Category              | Media | Status     | Payment<br>Status |        | Foo    | Date Added | Delete |
|------|-----|-----------------------------------|-----------------------|-------|------------|-------------------|--------|--------|------------|--------|
|      |     |                                   |                       |       |            |                   |        | \$0.35 |            |        |
| 1    | 4   | Certified Wildlife Habitat        | Landscapes & Plahts   |       | Incomplete | 0                 |        | \$0.00 | 01/10/2019 | ×      |
| /    | 3   | Turse                             | Amphibians & Reptiles | No.   | Completed  | 0                 | SUBMIT | \$0.00 | 12/12/2018 | ×      |
|      | 2   | Walking through wildlife preserve | People in Nature      | 1     | Accepted   | 0                 |        | \$0.00 | 12/12/2018 |        |

#### Need additional help?

#### Click on "Contact Us" and submit your question

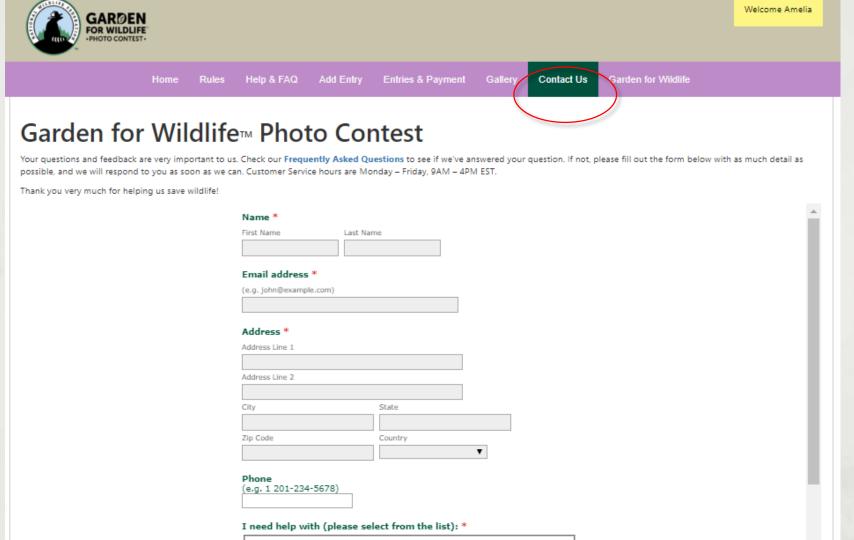

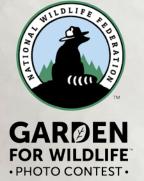

NWF.ORG • 14